# Fehlerbehebung bei IP-Telefonen 78XX, 88XX ohne Aufforderung MRA-Anmeldebildschirm.  $\overline{\phantom{a}}$

### Inhalt

**Einführung Voraussetzungen** Anforderungen Verwendete Komponenten Problem **Lösung** Auf 78xx IP-Telefonen Auf 88xx IP-Telefonen

## Einführung

In diesem Dokument wird beschrieben, wie Sie eine Fehlerbehebung für IP-Telefone 78XX und 88XX durchführen, wenn die Benutzer nicht zur Anmeldung bei Mobilgeräten und Remote Access (MRA) auffordern.

## Voraussetzungen

### Anforderungen

Cisco empfiehlt, über Kenntnisse in den Bereichen Mobiler und Remote-Zugriff zu verfügen.

#### Verwendete Komponenten

Die Informationen in diesem Dokument basieren auf den folgenden Software- und Hardwareversionen:

- IP-Telefone Firmware ab Version 11.0(1)
- Video Communication Server (VCS) oder Expressway Software Version X8.6 oder höher
- Stellen Sie sicher, dass der Domänenname im Zertifikat als Betreff-Alternativer Name (SAN) angegeben ist.

Die Informationen in diesem Dokument wurden von den Geräten in einer bestimmten Laborumgebung erstellt. Alle in diesem Dokument verwendeten Geräte haben mit einer leeren (Standard-)Konfiguration begonnen. Wenn Ihr Netzwerk in Betrieb ist, stellen Sie sicher, dass Sie die potenziellen Auswirkungen eines beliebigen Befehls verstehen.

## Problem

In diesen Szenarien und wie im Bild gezeigt, bleibt das IP-Telefon im Status "Phone is registering" (Telefon registriert).

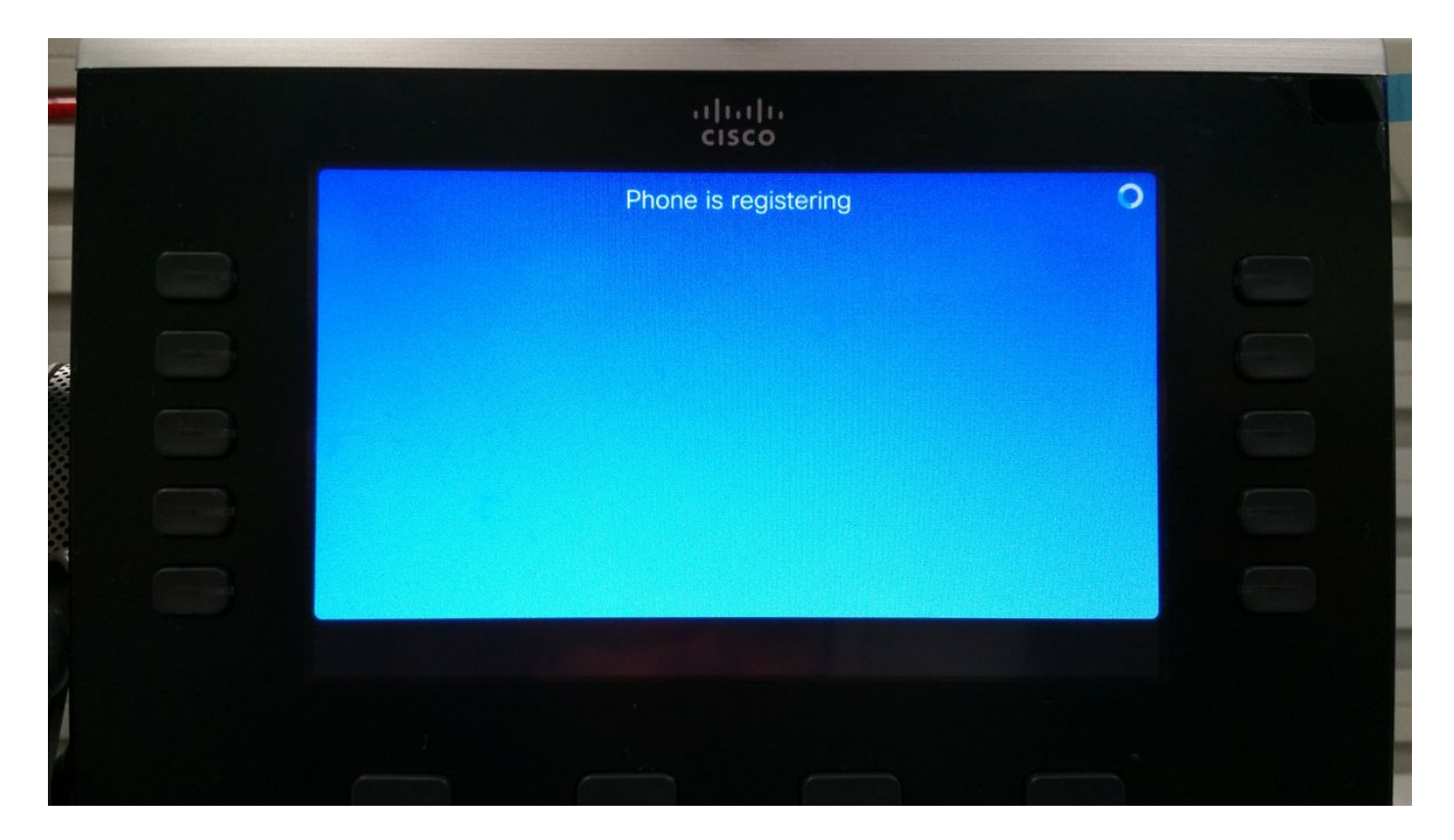

An diesem Punkt wartet das Telefon auf die TFTP-Zuweisung oder eine Konfiguration, um sich bei einem Cisco Unified Communication Manager (CUCM) zu registrieren.

Da Sie sich in einem öffentlichen Netzwerk befinden, wird kein TFTP zugewiesen, und wenn Sie ein Netzwerk konfigurieren, ist es nicht erreichbar, da es sich im Unternehmensnetzwerk befindet, das nicht über das Internet erreichbar ist.

Dies sind die beiden Szenarien, die diese Bedingung verursachen:

Szenario 1.

- Nach dem Upgrade von IP-Telefonen auf Firmware 11
- Übergang vom CUCM-fähigen Netzwerk zum öffentlichen Netzwerk

Szenario 2.

- Nach dem Upgrade von IP-Telefonen auf Firmware 11
- Zurück zum Unternehmensnetzwerk
- Registrieren Sie das Telefon erneut lokal beim CUCM.
- Zurück zum öffentlichen Netzwerk

Hinweis: Entfernen Sie die TFTP-Konfigurationseinstellung vom Telefon, um in den MRA-Registrierungsmodus zu wechseln. Ist dies nicht der Fall, wechselt das Telefon nicht in den MRA-Registrierungsmodus.

### Lösung

Um den MRA-Anmeldungsbildschirm anzuzeigen, setzen Sie den Servicemodus zurück.

Navigieren Sie zu Einstellungen > Admins Settings (5) > Reset Settings (4) > Service Mode (3) > Reset (Einstellungen zurücksetzen) (wie im Bild gezeigt).

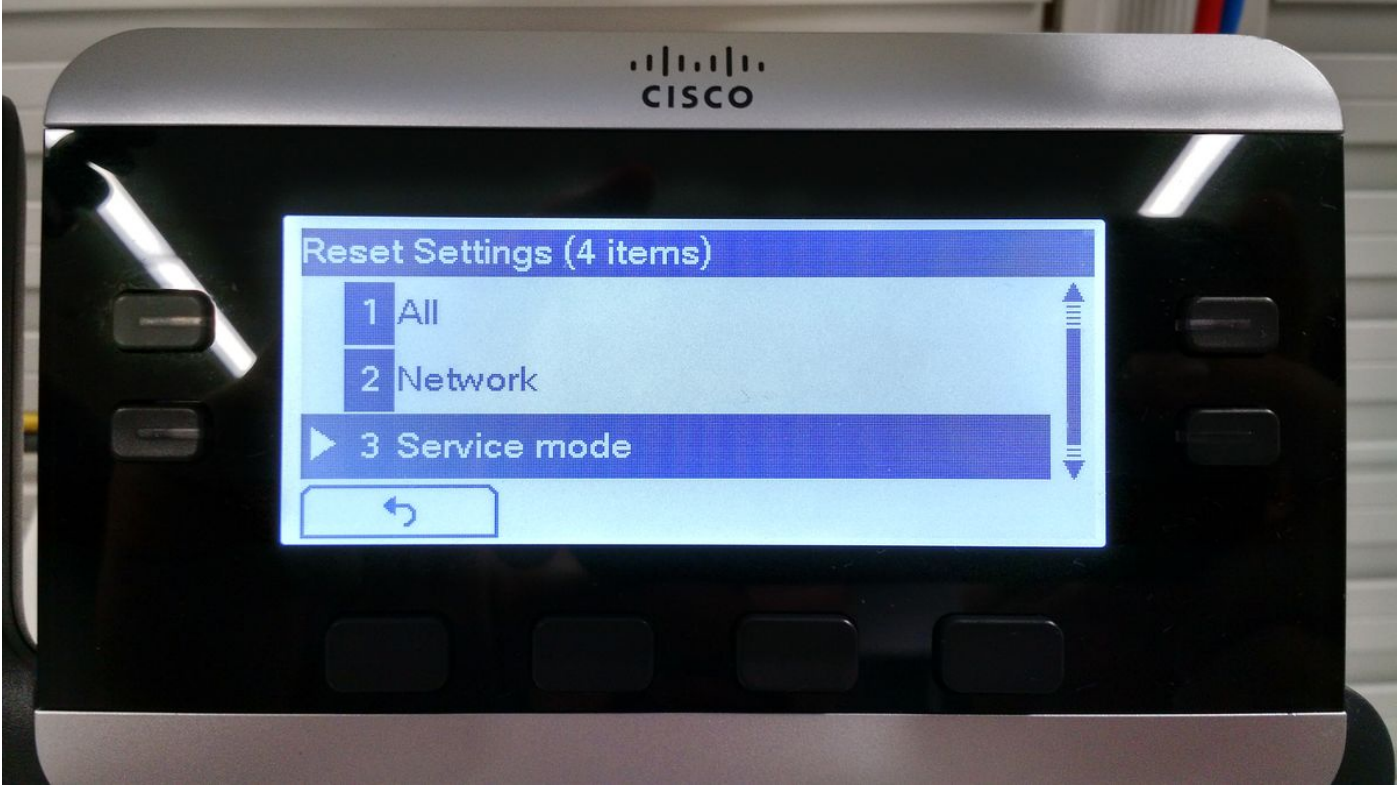

Auf 88xx IP-Telefonen

Navigieren Sie zu Einstellungen > Admins Settings (6) > Reset Settings (4) > Service Mode (4) > Reset (Einstellungen zurücksetzen) (wie im Bild gezeigt).

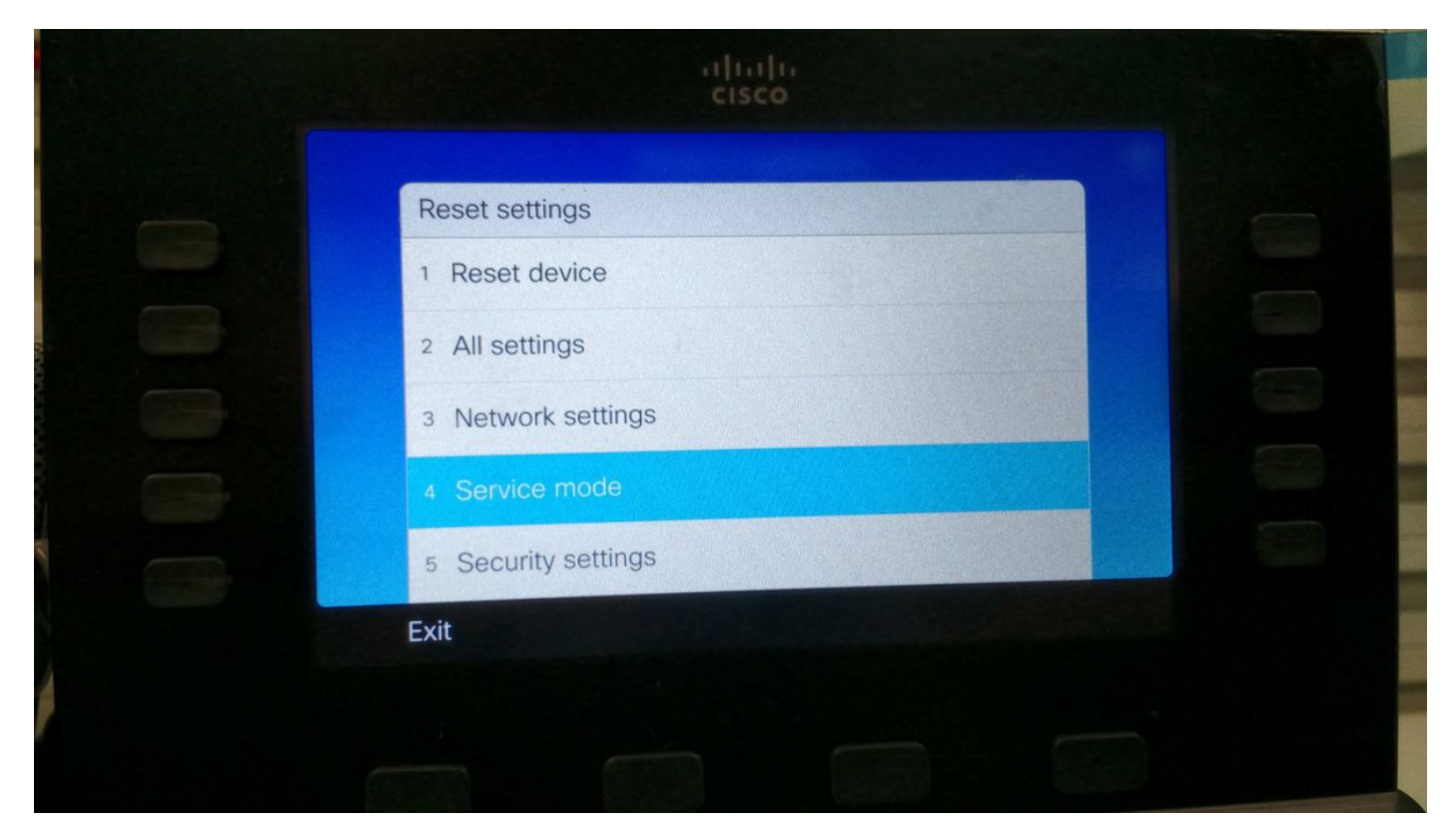

Nach dem Zurücksetzen des Service wird das Telefon neu gestartet, und der MRA-

Anmeldebildschirm wird angezeigt, wie im Bild gezeigt.

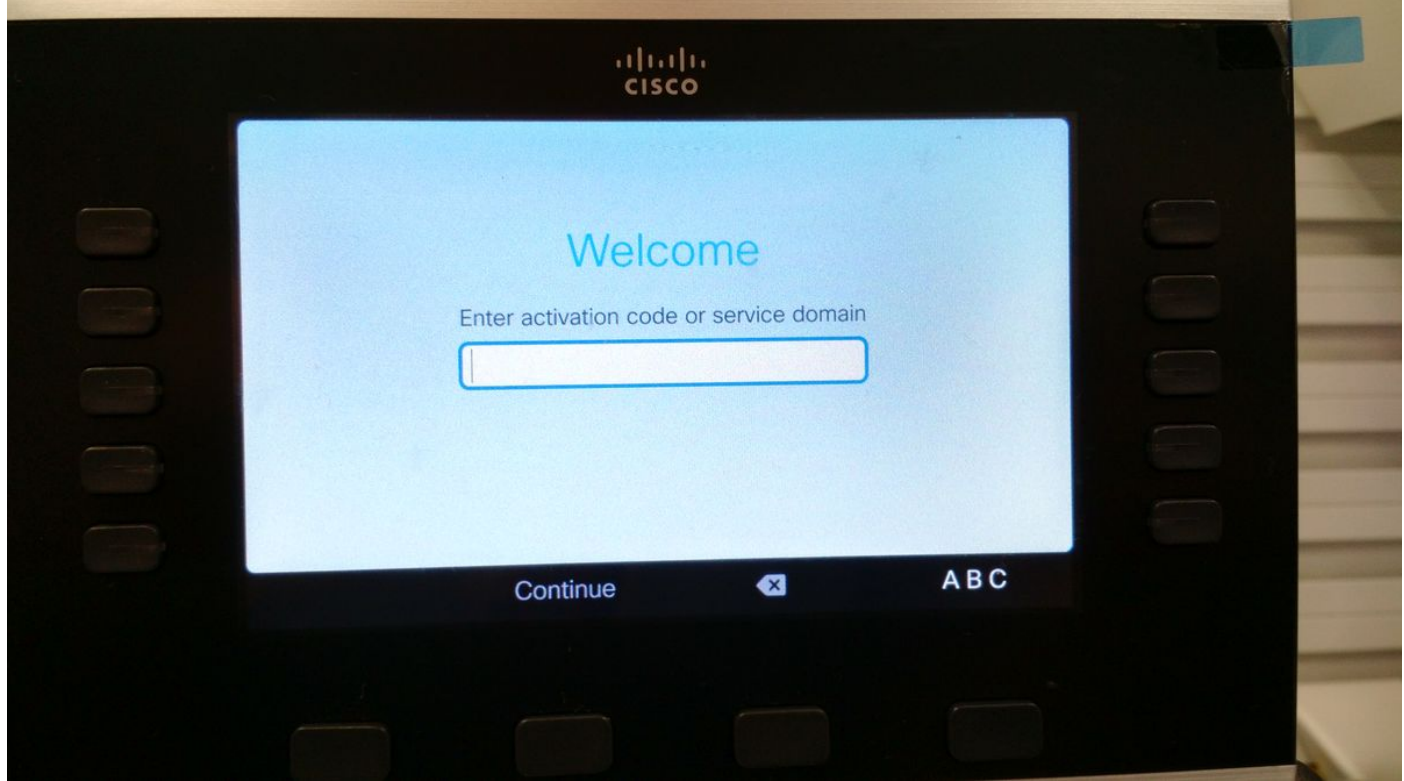

Geben Sie die Domäne und anschließend die Anmeldeinformationen ein, um das Telefon wie im Bild gezeigt über MRA zu registrieren.

Hinweis: Wenn Sie das Telefon mit einem Netzwerk verbinden, in dem DHCP über TFTP bereitgestellt wird, macht das IP-Telefon ein Geräusch und zeigt eine Warnung an, dass Sie in den Enterprise Registration-Modus verschoben wurden.

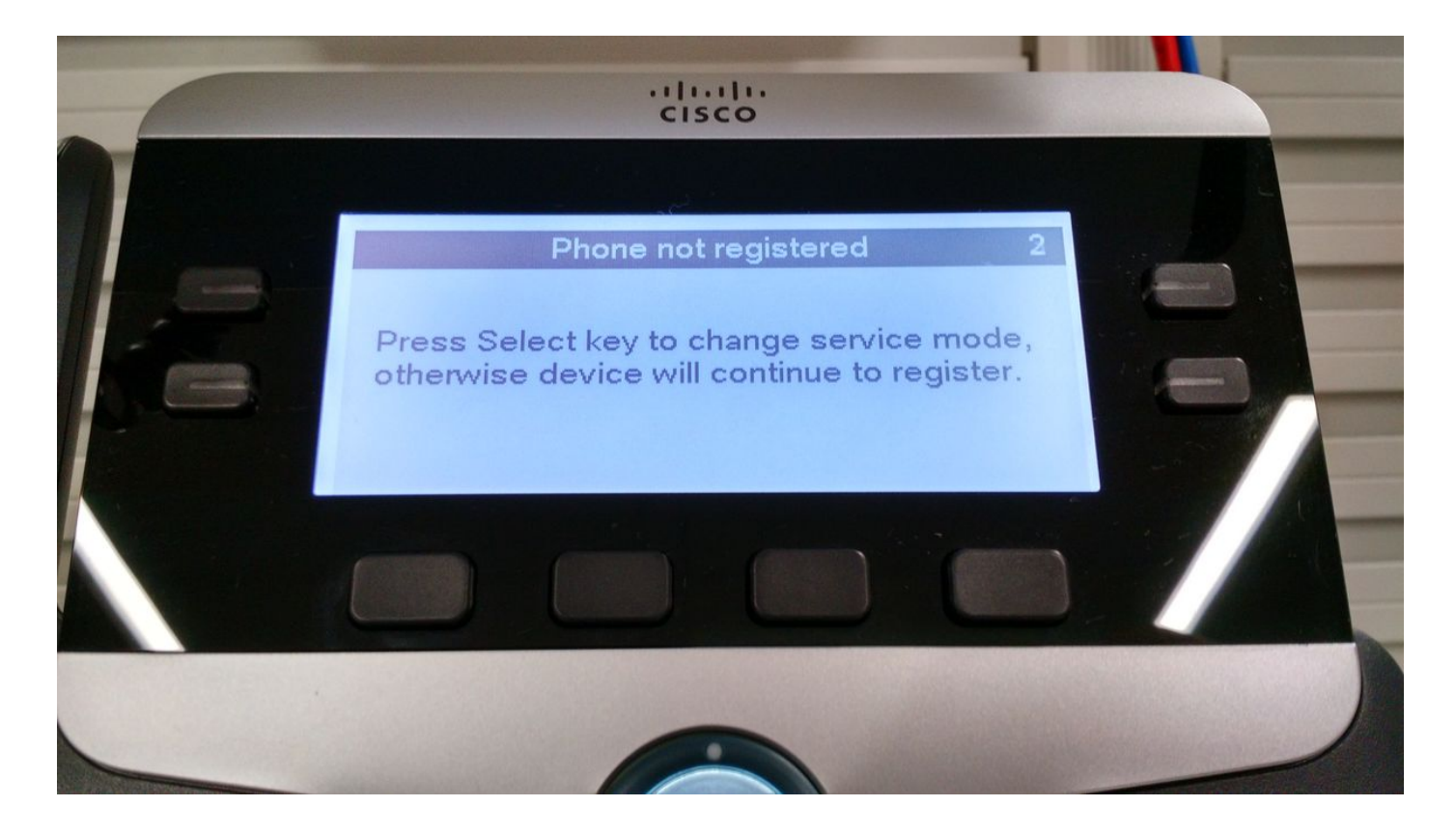